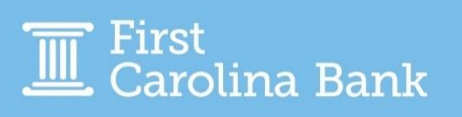

## **Creating an ACH Payment (Credit or Debit) – One-Time or Recurring**

From your main dashboard, select the Create ACH Payment option from the Payments tab. When processing an ACH Payment, you have the option to complete it by Manual Entry, From Template, or Upload NACHA File. Select the button for the manner in which you wish to proceed. This guide will address the Manual Entry and Upload NACHA File options.

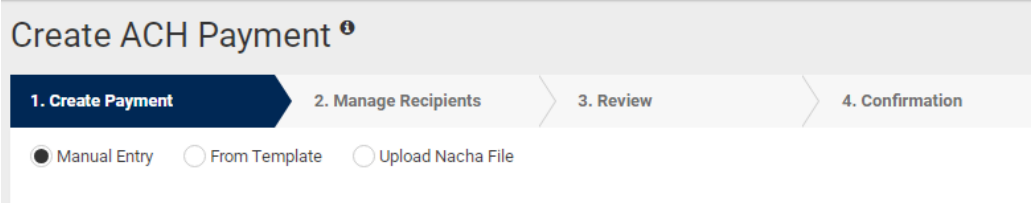

#### **Manual Entry**

Enter the required information. More detail is included below.

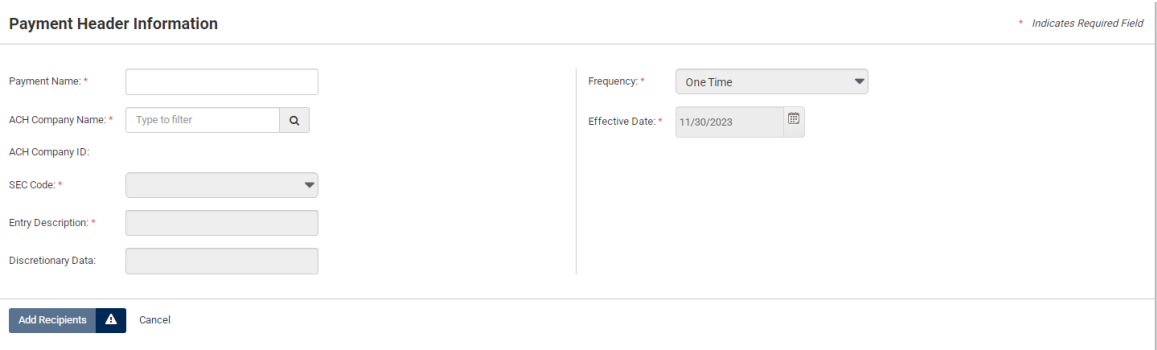

- Payment Name: This can be the name of the company the payment is going to OR the name of the type of transaction. This name can be used later for research purposes under ACH Activity.
- **ACH Company Name:** Click on the magnifying glass to choose the First Carolina Bank ACH Company for this payment. *Note – Only entities that have completed an ACH Agreement or ACH Addendum will be available.*
	- **SEC Code:** Choose the appropriate SEC for the type of transaction from the dropdown.
		- o **PPD:** Payments or Drafts to a Consumer/Personal Account
		- o **CCD:** Payments or Draft to a Business/Commercial Account
- **Entry Description:** Additional information pertaining to the transaction, up to 11 characters.
- **Frequency:** Select your desired frequency from the dropdown, which includes One-Time, Weekly, Bi-Weekly, Monthly, Quarterly, and Annual.
- **Effective Date:** The date that the payment should be sent on.
- Offset Account: Choose the First Carolina Bank account that the transaction will be against (credit or debit).

An example of a complete Payment Header Information screen is below. Once you have completed the required information, click Add Recipients.

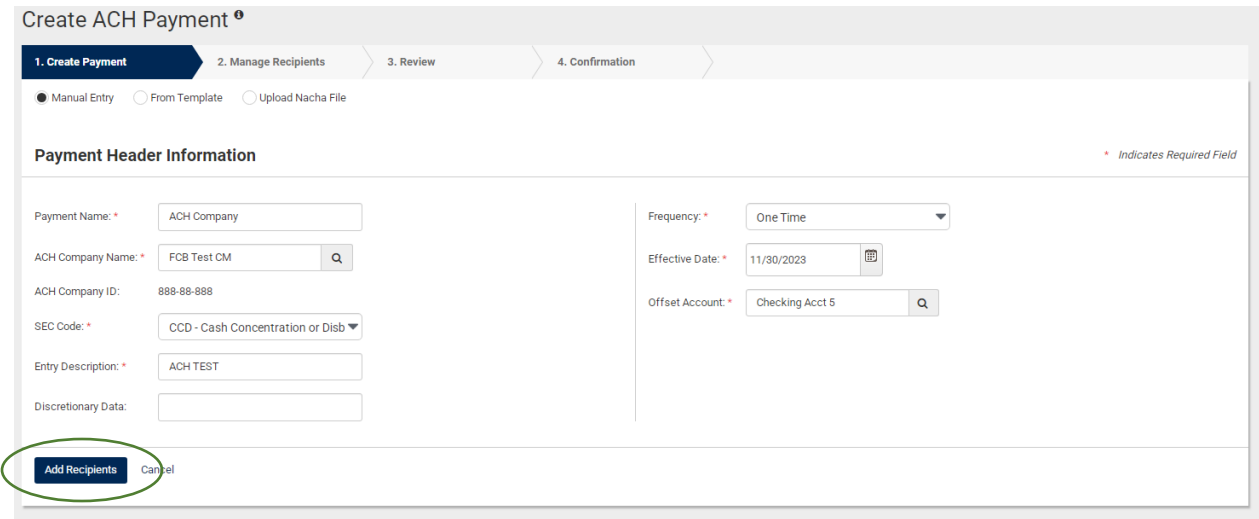

On the Manage Recipients screen, recipient information is required. More detail is included below.

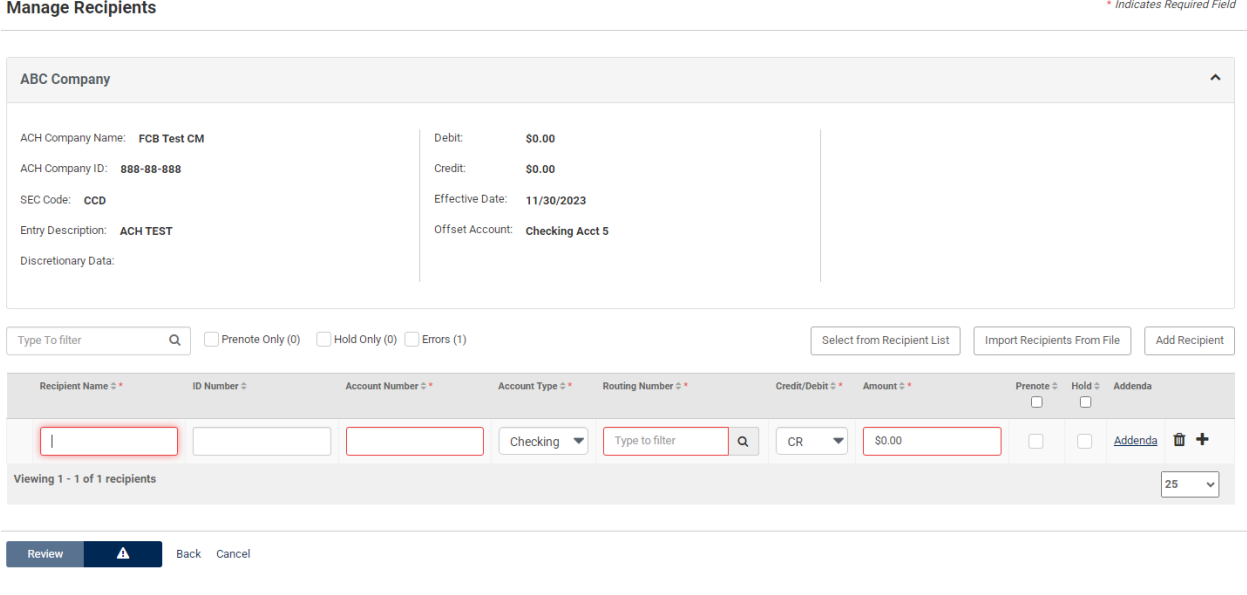

- **Recipient Name:** Name on the recipient account.
- **ID Number:** Not required. This can be an employee number or other identifying number for internal research purposes later.
- **Account Number:** Account you are sending funds to or collecting funds from.
- **Account Type:** Choose the type of account the transaction is going to from the dropdown.
	- o **Checking** (this includes both checking accounts and money market accounts)
	- o **Savings**
	- o **Loan**
- **Routing Number:** ABA or Routing Number of the receiving bank. As you type in the routing number, it will filter down to the bank name, which allows you to verify that you have the correct information. You are also able to click on the magnifying glass to search by bank name.
- **Credit/Debit:** Select the type of transaction you will be sending:
	- o **Credit** You are sending funds out of First Carolina Bank—in other words, you will be crediting the recipient account (ex. payments).
	- o **Debit** You are bringing funds into your First Carolina Bank account—in other words, you will be debiting these funds from the recipient account (ex. drafting rent payments).
- **Addenda:** Additional information you would like to be included with the transaction, such as invoice number.

*Note – You are able to add additional recipients to one transaction if you would like by clicking the + sign or Add Recipient.*

An example of a complete screen is below. Once you have completed the required information, click Review.

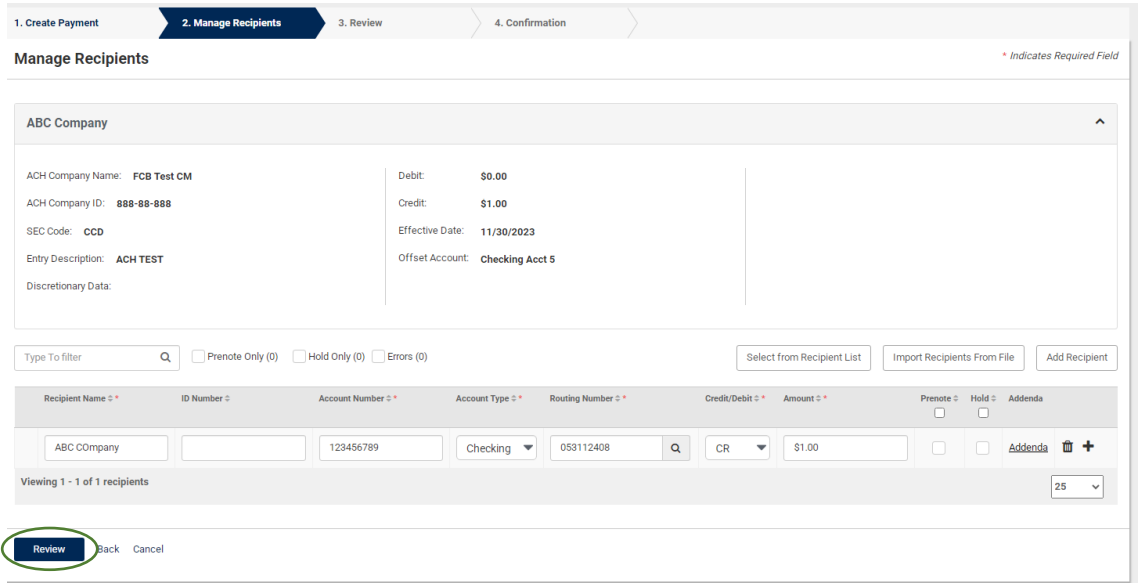

Complete a final review of the information, and then click Confirm. This will initiate the transaction. *Note – If dual approval is required, clicking Complete will send a notification to the next user to approve.*

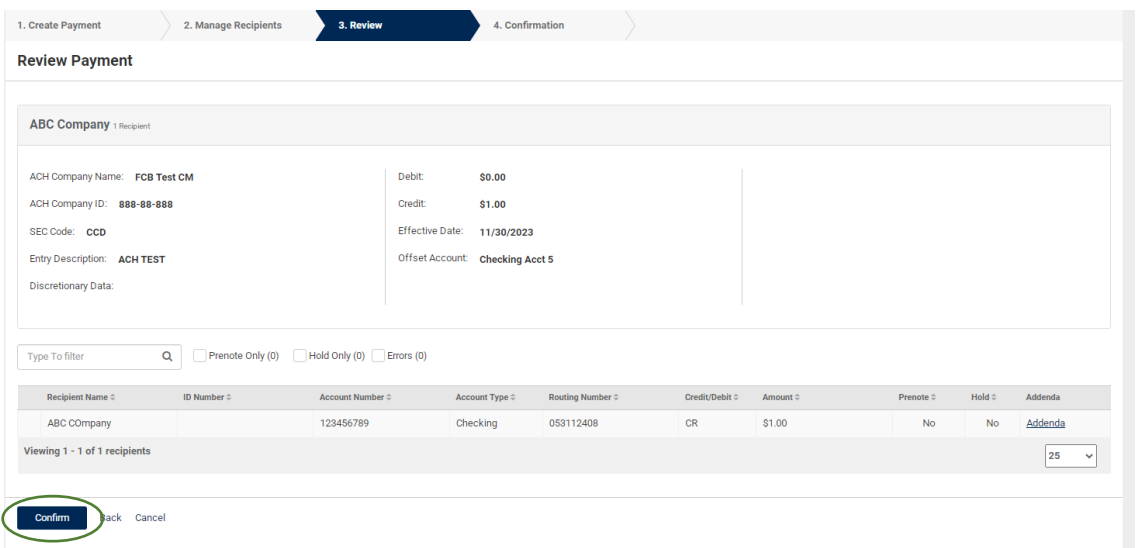

#### **Upload NACHA File**

If you click the Upload NACHA File button, you will need to select the appropriate file from your computer and click Upload. *Note – If you need assistance creating a NACHA file, First Carolina Bank offers a separate guide with the necessary details, which you can request from our Treasury Management representatives.*

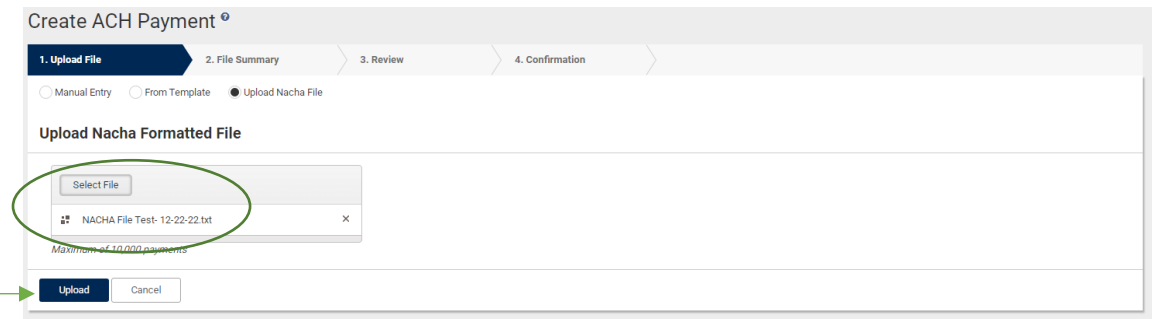

This will import all information from the NACHA File, allowing you the opportunity to review as well as confirm the date and select the offset account (if file is unbalanced). Click Review to view a final version of the information.

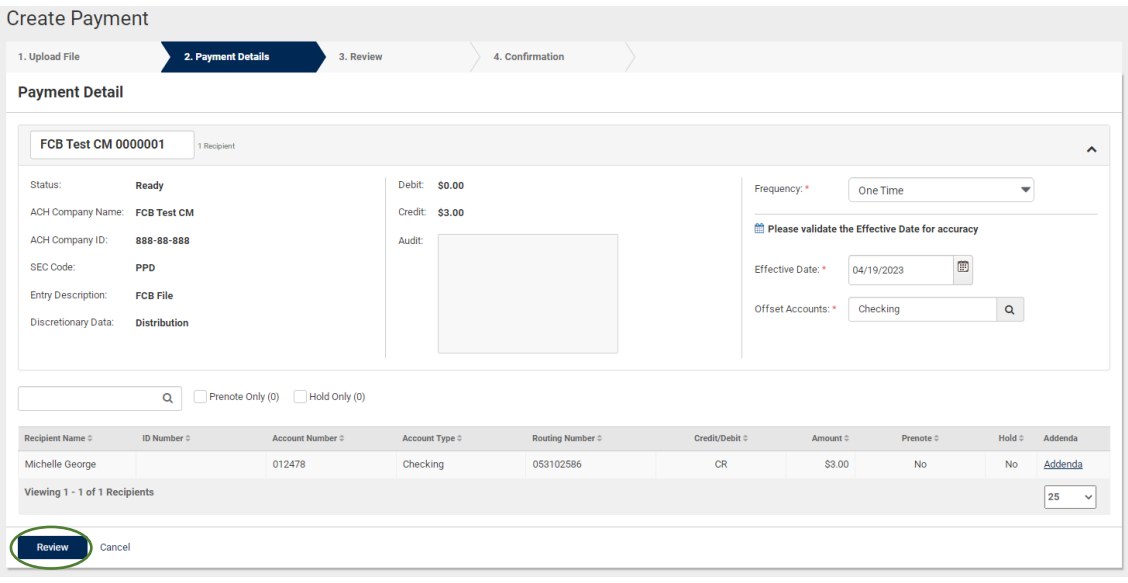

When you are ready to proceed, select Confirm. This will initiate the transaction.

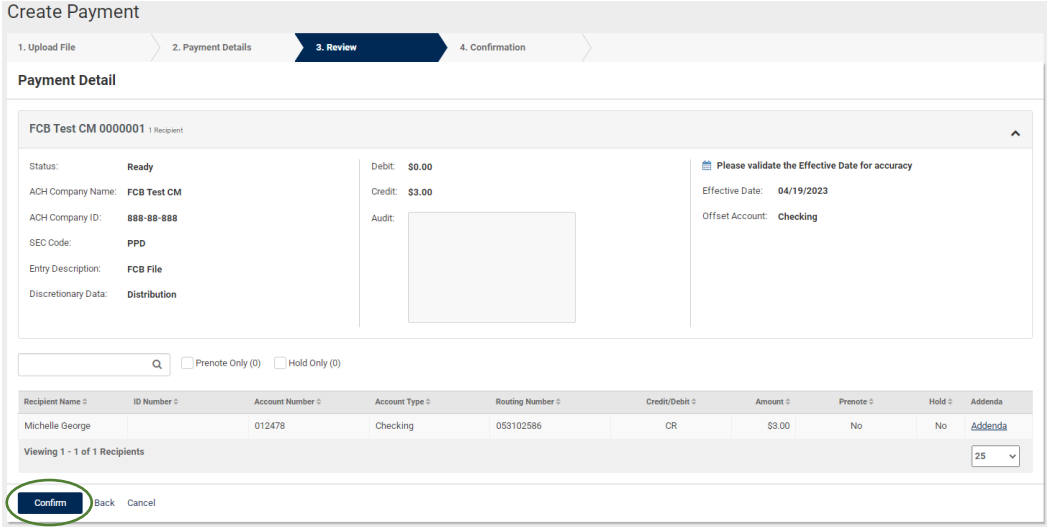

This alert will provide confirmation that the payment is processed.

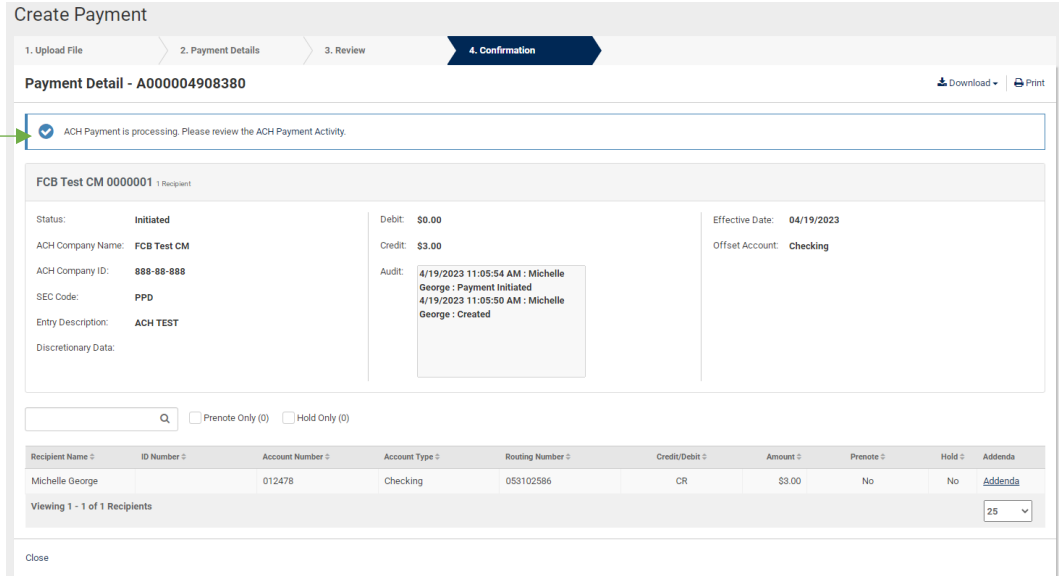

## **ACH Recipients**

ACH Recipients is where you can save payment information for those that you will frequently send funds to or collect funds from. By utilizing this tool, you will not be required to enter the account information each time.

From your main dashboard, select the ACH Recipients option from the Payments tab. *Note – As you create or add more recipients, they will be stored on the below main screen. The first time you access this tab, there will be no saved information.*

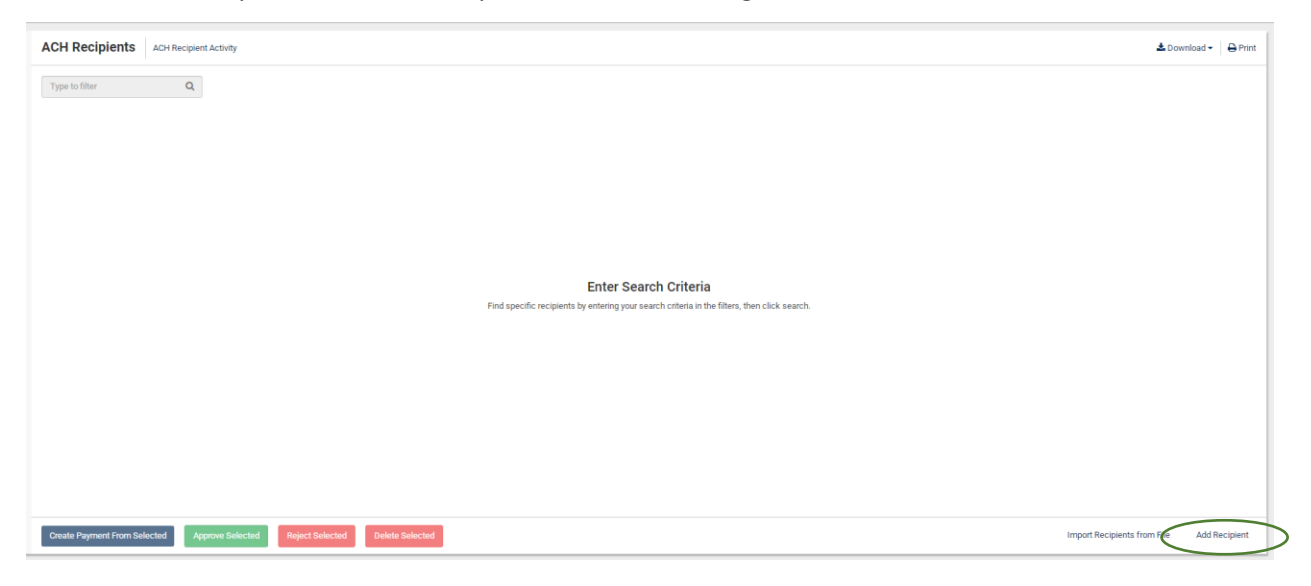

To add a new recipient, click Add Recipient at the bottom right of the screen.

A line will appear for you to enter all information regarding the recipient account information, which will be the same information required for Creating an ACH Payment, so see the earlier steps of this guide for reference if needed. *Note – If you leave the amount blank, the system will prompt you each time you utilize the recipient to enter an amount when processing. We suggest you leave this field blank or list a \$0 payment if the amount will change each time.* Once you are done, click Save.

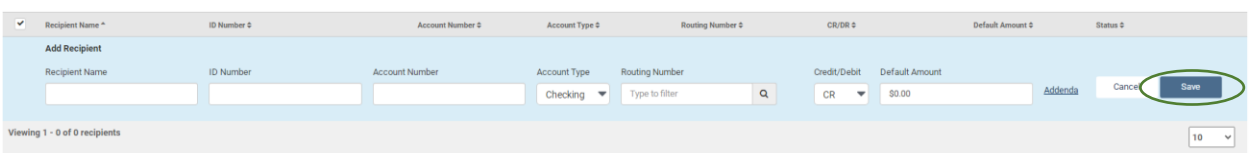

Your recipient will now be saved and available to send ACHs.

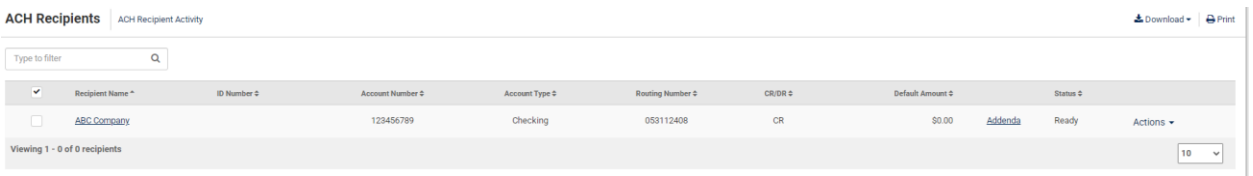

To send a payment to a saved recipient, check the box to the left of the recipient, and click Create Payment from Selected, which will be on the bottom left of your screen.

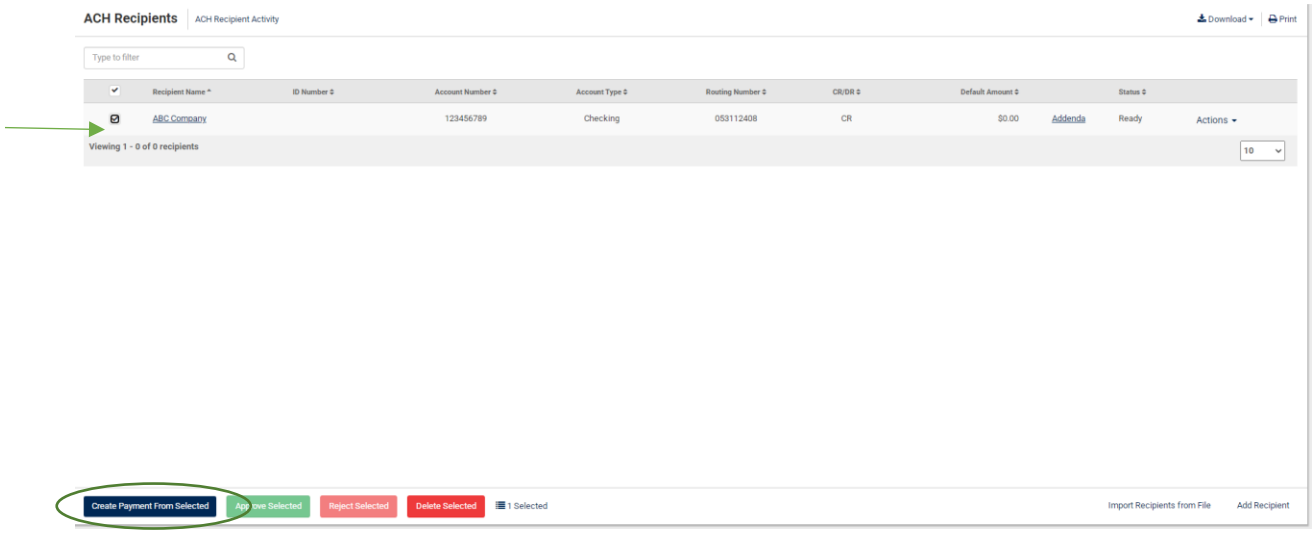

Enter the required information on the Payment Header Information screen as directed in the Manual Entry section of this guide. Once all information is entered, click Add Recipients.

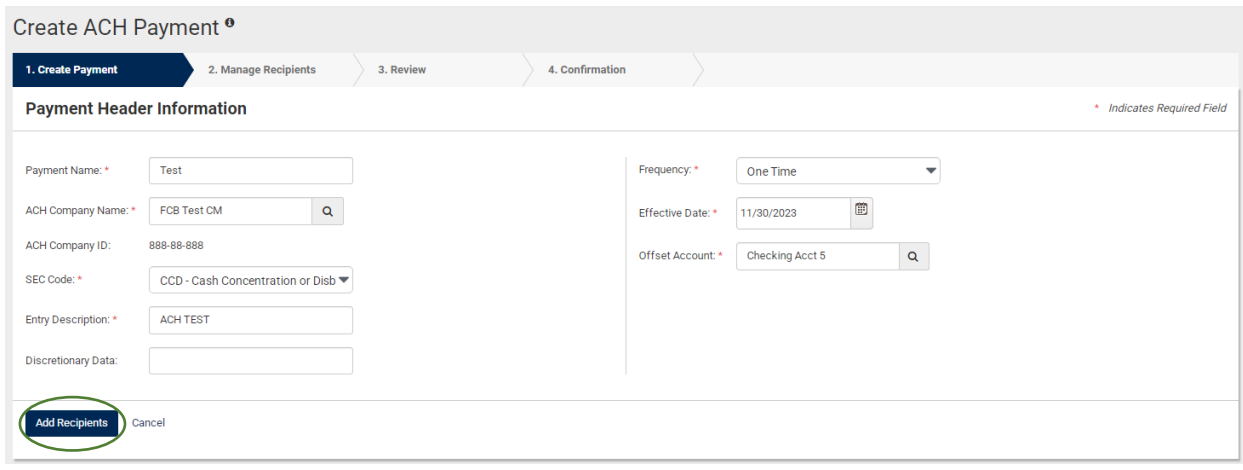

You will notice that all information that you previously entered for the ACH recipient is auto-filled. If the amount was left at \$0 or needs to be changed otherwise, you will enter the amount on this screen. When you are ready to proceed, click Review.

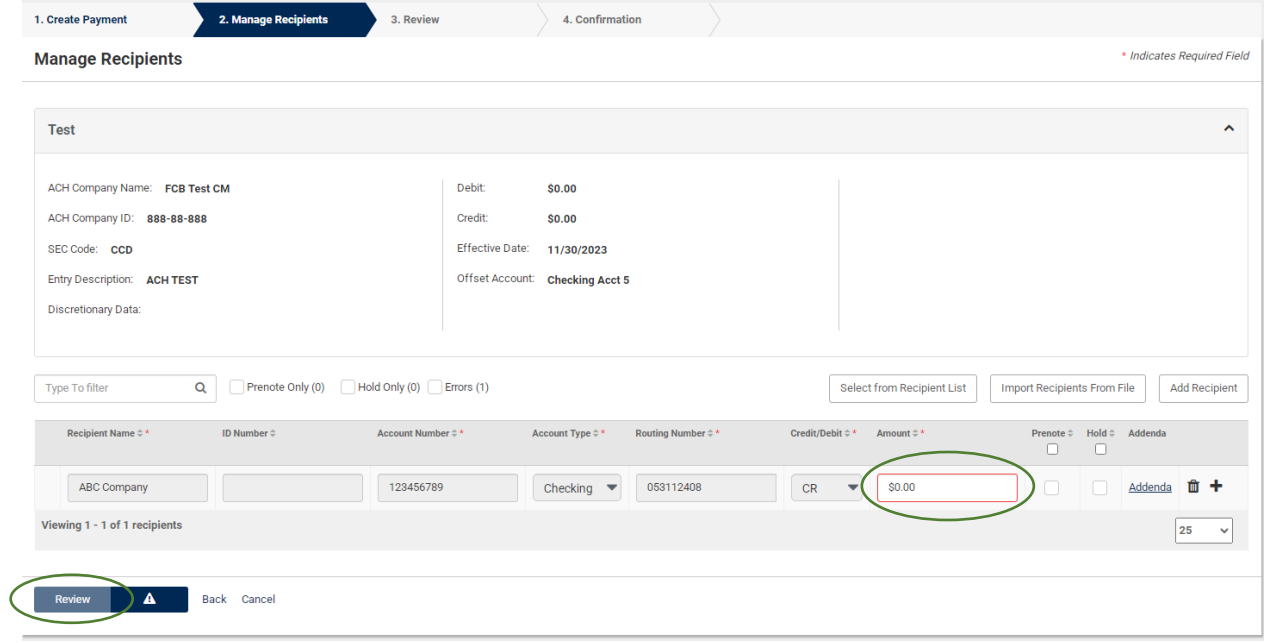

Complete your final review and click Confirm. This will initiate the ACH transaction.

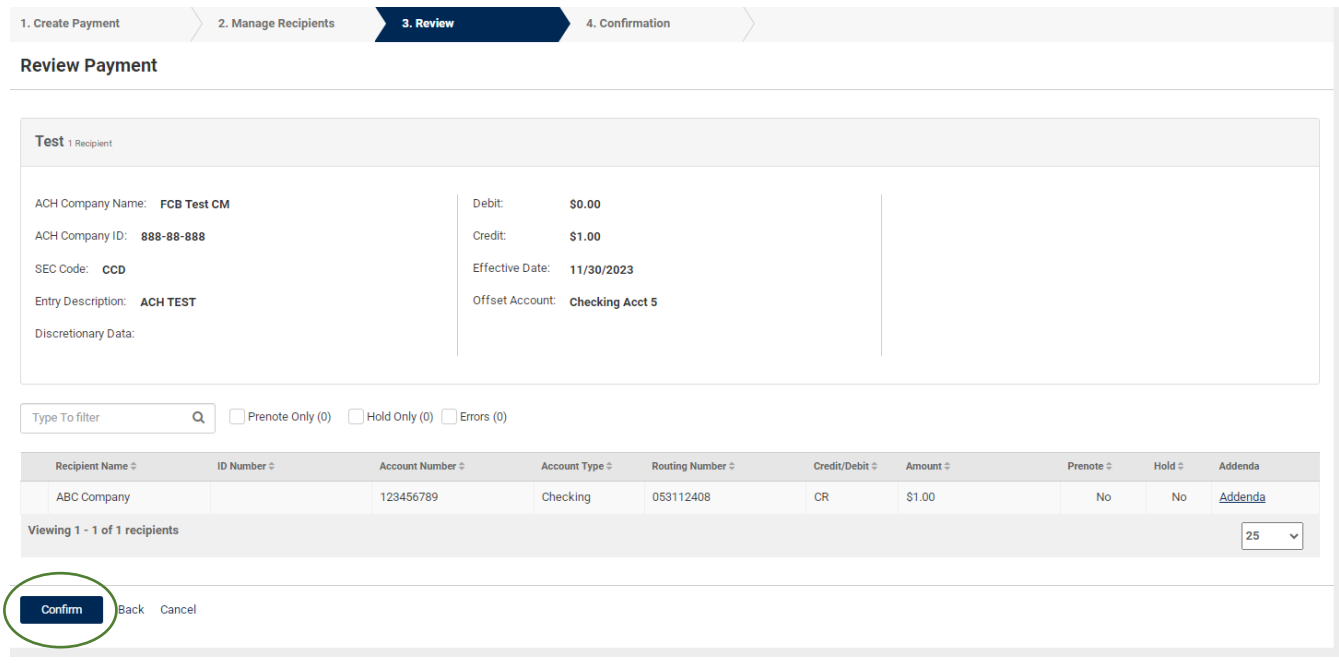

# **ACH History and Research**

Under the ACH header of the Payments tab, there are options for researching and viewing previous ACH transactions. These include ACH Payment Activity, ACH File Activity, and Recurring ACH Payments.

### **ACH Payment Activity**

With this option, you have the ability to research previously sent or scheduled transactions. Your search options include ACH Type, Debit/Credit Amount, Initiated Date, and Effective Date. You can select a range of dates, a specific date, week to date, month to date, or year to date.

The information that will appear on the main search screen includes:

- **Batch Name:** This was entered in Payment Header Information.
- **File Name:** This will appear if you created the ACH from an uploaded NACHA file.
- **ACH Company:** This is the First Carolina Bank entity or account name.
- **SEC Code:** PPD or CCD
- **Initiated Date**
- **Effective Date**
- **Debit or Credit Amount**
- **Status**

By clicking on the blue hyperlinked Transaction ID, you can access information regarding that specific transaction.

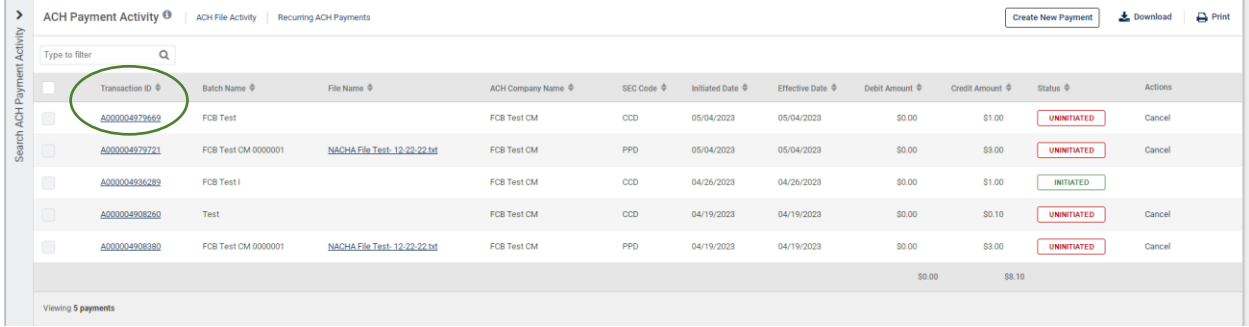

There is also an audit trail for each transaction.

Audit: 10/26/2023 9:07:12 AM : Michelle **George: Cancelled: Cancel Payment** 10/26/2023 9:06:20 AM : Michelle **George: Created**